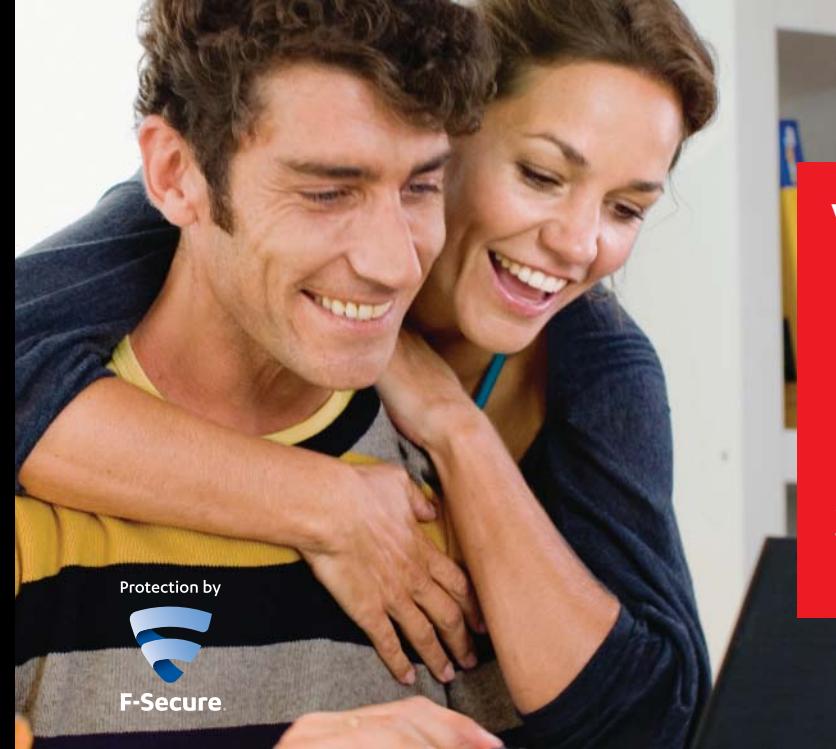

# **Vodafone Security PC Protection installation**

Protect your data and privacy when you email, download music, bank, shop or play online.

#### **Before you start**

**If your computer already has another anti-virus program installed, make sure you follow theinstructions below to uninstall your current anti-virus program before you start install the Vodafone Security – PC Protection software.**

# **Uninstall other anti-virus programs**

**To uninstall any other antivirus programs on your computer:**

Disconnect your computer from the network. **Windows 7**. Click **Start>Control Panel> Programs and Features**>Select the anti-virus software and click **Uninstall**. On **Windows 2000** and **Windows XP** Classic Start menu, click **Start>Settings>Control Panel>Add or Remove Programs**. On **Windows XP** Start menu, click **Start >Control Panel >Add or Remove Programs.**

On **Windows Vista**, click **Start>Control Panel>Uninstall a program**. Click the programs you want to remove, and Click **Remove (or Change/Remove)**. The antivirus programs may have several related components. Repeat steps 2 and 3 to uninstall all. Related components have the same product name. Restart your computer. Do not reconnect to the network until you have installed Vodafone Security – PC Protection.

# **Installation steps**

Before you install the software, make sure:

- You've downloaded the Vodafone Security – PC Protection software from **vodafone.co.nz**
- You've received your subscription key via email.
- You've got an internet connection
- If multiple users share and use the computer, log on with administrator privileges to install this product.

# **To install the software**

**1.** Download the software from the Vodafone site by selecting the **.exe file** and saving it to a desired locationon your computer.

**2. Disconnect** your computer from the internet. Locate where you saved the PC Protection software on your computer and double-click the **Vodafone\_ PC** Protection.exe to start the installation. The software splash screen will appear and then the installation will start.

**3.**Click **Next** on the welcome screen to continue. Read the license agreement. To accept the agreement and continue, click **Accept**.

**4.** Enter your **subscription key** and click **Next** to continue. (Your subscription key is included in the confirmation email we sent you when you activated the service). Select **Automatic installation**  (advanced users may want to choose the step by step installation option) and click **Next**.

**5.** If you didn't remove any existing security software you had installed on your computer before you started installing PC Protection, it will detect the most common conflicting software and remove this. Because of this you may see some additional steps. Just follow the instructions on the screens that appear. Your computer will also restart if software needs to be removed. The software will then install the setup files. This will take around 5-10 minutes to complete.

**6.** After the installation is complete, a screen will appear to let you know and then your computer will be restarted, click Restart. After the computer restarts, connect it to the internet to allow the product to download the latest updates.

**7.** Downloading the updates may take some time, depending on the speed of your internet connection.The product will also validate your subscription keyat this time. Once this has completed press **Next** to continue.

**8.** You will then be given the option to turn on **Parental Control**. Simply select to enable or disable Parental Control and click **Next**.

**9.** Your installation is now complete – you can either findout more about the products or just click **Finish**. When the updates have been downloaded, the product is ready for use.

# **PC Protection settings**

#### **Home screen**

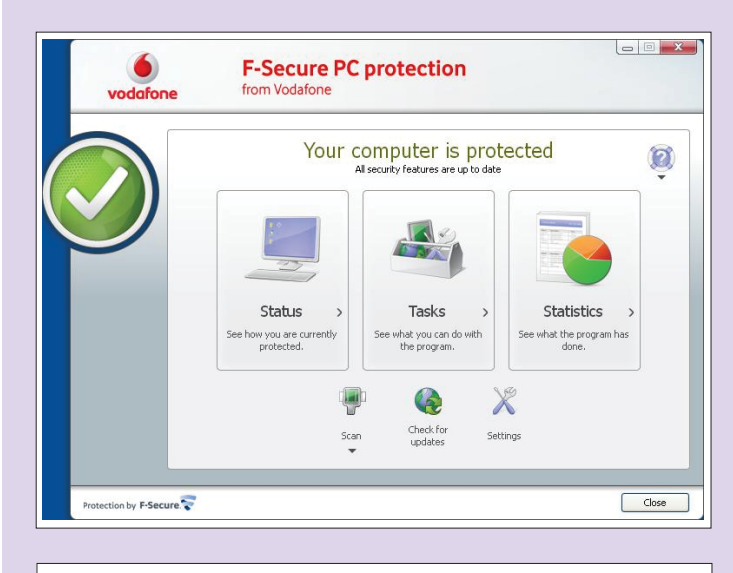

ធ

Click this icon to find out more information and get help.

On this you can view your status ie. Protected or not.

**Status**: See a summary of all the main features – whether they are turned on or off and what setting they are on.

**Tasks:** see what you can do with the software. **Statistics:** see what the software has done, such as when your last update check was **Scan:** Use this shortcut to scan your computer for viruses & malware **Check for updates:** Use this shortcut to download

the latest updates **Settings:** Use this shortcut to change the

program settings to suit your needs

#### **Settings screen**

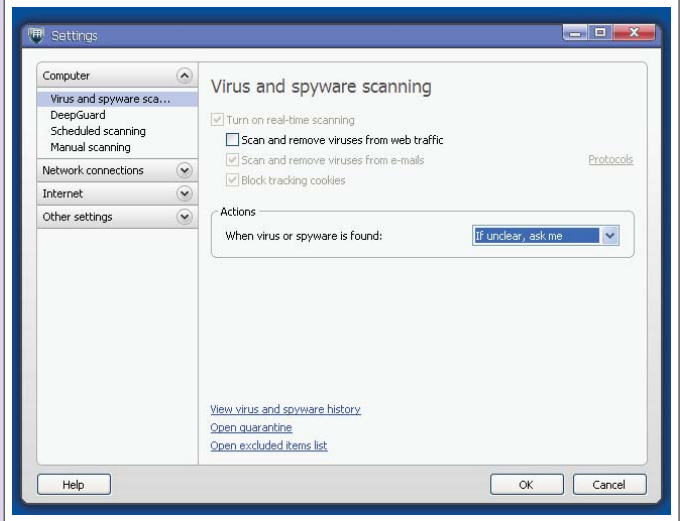

Clicking on **Settings** on the home screen will launch the settings screen. On this screen you can:

**Change your settings** according to your protection needs

**Get quick access** to the settings for: Virus & Spyware Firewall Parental Controls Email filtering Updates, scheduling and your subscription information

# **Settings -** Computer

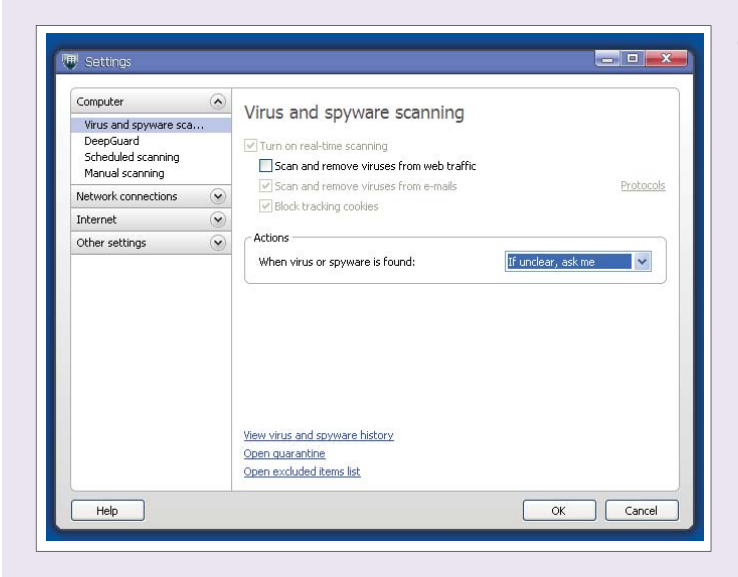

#### On this screen you can:

- Set up your **virus and spyware** scanning options including whether you want Real Time scanning enabled or tracking cookies blocked.
- Set want you want the software to do if a virus or spyware is detected.
- See if you have any quarantined items and configure what to do with them.
- View your virus and spyware history.
- See your exclude items list.
- See when the next **scheduled scan** is and change it if you want to.
- Start a one-off scan by selecting **Manual scanning.**

# **Settings -** Network

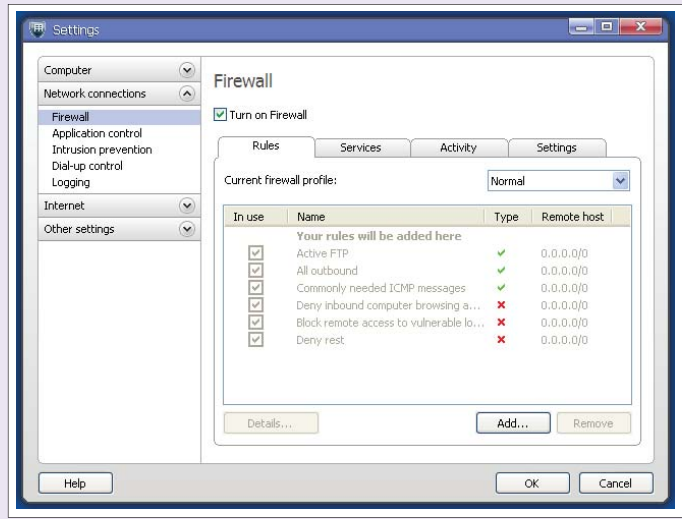

#### On this screen you can:

- Turn your **Firewall** on or off.
- **Add or set rules** to control your incoming and outgoing traffic via your Firewall.
- Allow or deny programs being run on your computer in **Application Control.**
- **Open a port** if an application you use needs to connect through the internet
- **Intrusion prevention** blocks any intrusion attempts, e.g. Hacking.
- Stop unwanted call making from your modem with **Dial-up control.**
- **View the records** of all incoming and outgoing traffic in Logging so you can troubleshoot your connection.

### **Settings -** Internet

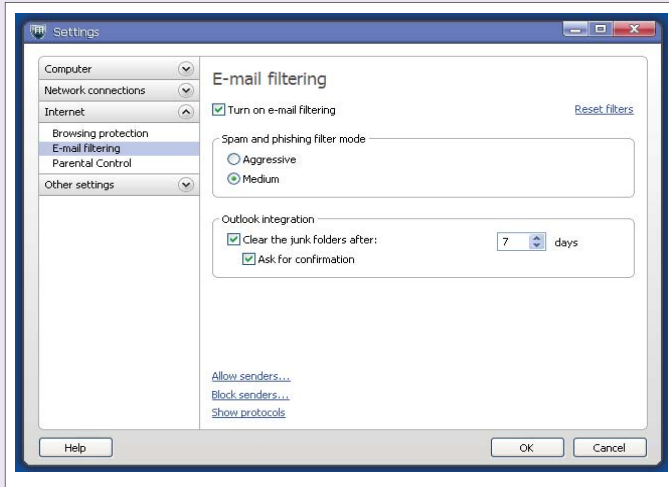

On this screen you can:

- Check whether the website you are browsing contains any **viruses or spyware** by using Browsing protection.
- **Turn email filtering** on or off.
- Set the level of filtering you want.
- Add email addresses or a domain to an **allowed sender list.**
- Add email addresses or a domain to a **blocked sender list.**
- **Create different user profiles** child, teenager, parent using **Parental Controls** and define the time of day and for how long the internet can be used, what categories of sites you don't want to see and those that you want white listed.

### **Settings - Other**

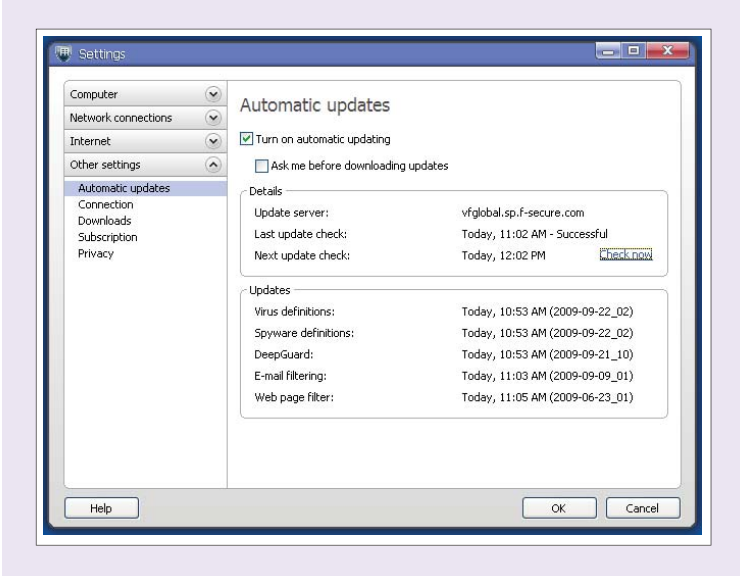

On this screen you can:

- Turn **Automatic updates** on or off and set whether you get notified when updates are downloaded to your computer.
- View all the details of when your **Updates** were last updated and when your next update check is.
- **Connection** allows you to change the settings according to your broadband hardware configuration.
- **Downloads** list down the entire component downloaded and installed by PC Protection.
- **Subscription** allows you to view or change your subscription key.
- **Privacy** allows you to select whether you wish to provide anonymous data to further improve the service that you want white listed.